# <span id="page-0-0"></span>**Guide de l'utilisateur de l'Enregistreur de Vidéos de CleverGet**

Produit [:http://www.cleverget.com/fr/video-recorder/](http://www.cleverget.com/fr/video-recorder/?guide) Téléchargement [:https://www.cleverget.com/fr/downloads/cleverget.html](https://www.cleverget.com/fr/downloads/cleverget.html?guide=cleverget-video-recorder) Guide de l'utilisateur [: https://www.cleverget.com/fr/user-guide/video-recorder.html](https://www.cleverget.com/fr/user-guide/video-recorder.html?guide=cleverget-video-recorder)

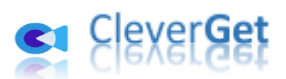

.<br>1997-1999 | 1999 | 1999 | 1999 | 1999 | 1999 | 1999 | 1999 | 1999 | 1999 | 1999 | 1999 | 1999 | 1999 | 1999 |

### **SOMMAIRE**

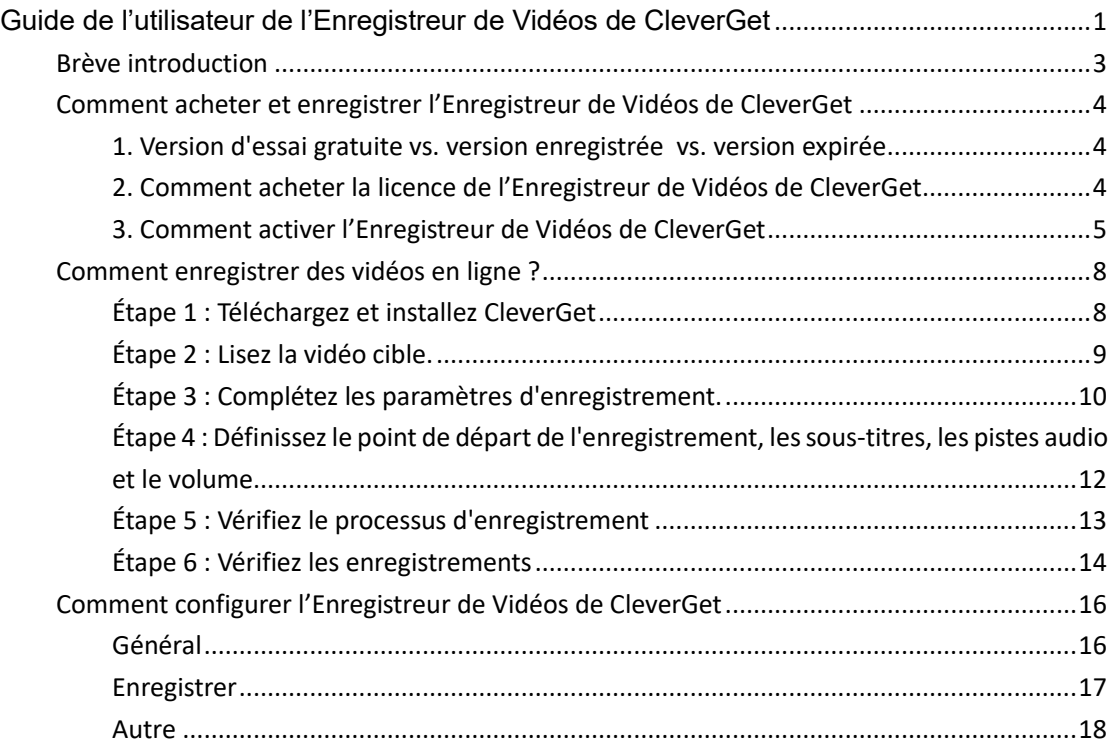

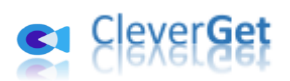

#### <span id="page-2-0"></span>**Br**è**ve introduction**

L'Enregistreur de Vidéos de CleverGet est un enregistreur professionnel de vidéos en streaming qui peut vous aider à enregistrer des vidéos en ligne à partir de presque tous les sites vidéo comme YouTube, Facebook, Instagram, Twitter, Vimeo, Dailymotion, Twitch, Veoh, Metacafe, LiveLeak, Vevo, TikTok, Instagram, etc. et même des services de streaming comme Amazon, Netflix, Max, Disney+, Discovery+, etc. Il peut enregistrer et sauvegarder des vidéos en ligne dans des fichiers MP4/MKV 1080P, avec les pistes audio et les sous-titres sélectionnés, pour un visionnage hors ligne illimité.

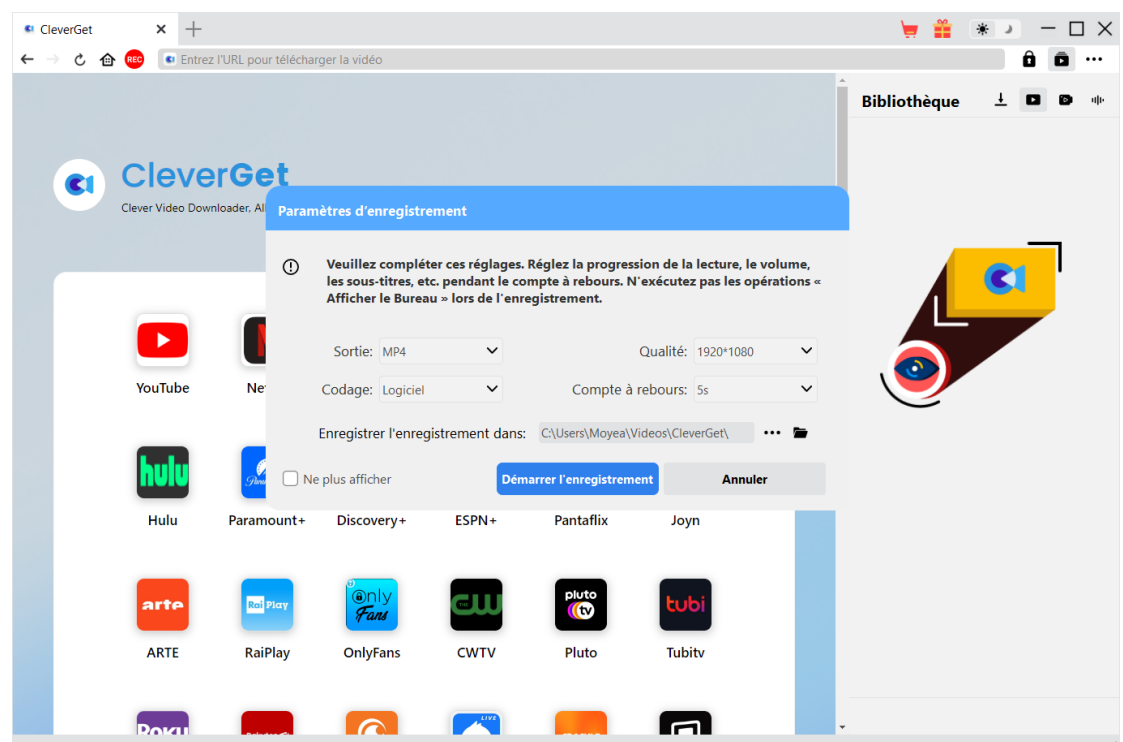

#### **Principales fonctionnalités de l'Enregistreur de Vidéos de CleverGet :**

- 1. Enregistrer et sauvegarder des vidéos en ligne avec une résolution allant jusqu'à 1080/720P.
- 2. Enregistrer et sauvegarder des vidéos en ligne en fichiers MP4/MKV pour divers lecteurs et appareils multimédias
- 3. Définir les pistes audio, les sous-titres, le volume de lecture et le point de départ de l'enregistrement pendant le compte à rebours.
- 4. Enregistrer des vidéos en ligne avec les sous-titres et les pistes audio sélectionnés.
- 5. Enregistrer des vidéos en ligne en arrière-plan, sans perturber les autres programmes en cours d'exécution.
- 6. Diverses options de compte à rebours pour différents utilisateurs : 5s, 10s et 15s.
- 7. Arrêter et enregistrer l'enregistrement à tout moment, puis continuer l'enregistrement à volonté.
- 8. Planifier l'enregistrement en définissant la durée d'enregistrement à volonté.
- 9. Visualiser instantanément la progression de l'enregistrement et la taille du fichier enregistré.
- 10. Navigateur intégré permettant de lire et de regarder directement les vidéos en ligne.

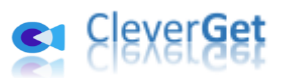

#### <span id="page-3-0"></span>**Comment acheter et enregistrer l**'**Enregistreur de Vid**é**os**

#### **de CleverGet**

#### <span id="page-3-1"></span>**1. Version d'essai gratuite vs. version enregistrée vs. version**

#### **expirée**

Il existe au total 3 versions différentes de l'Enregistreur de Vidéos de CleverGet : version d'essai gratuite, version enregistrée et version expirée.

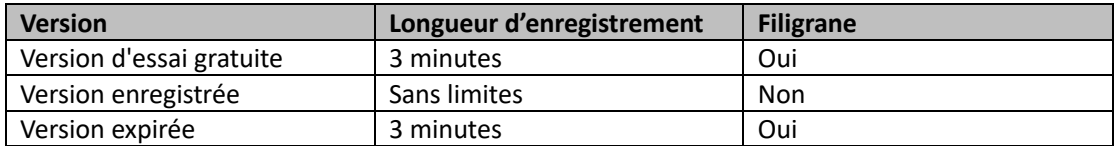

La version d'essai gratuite et la version expirée de l'Enregistreur de Vidéos de CleverGet vous permettent d'enregistrer des vidéos totalement gratuitement, mais vous ne pouvez enregistrer qu'un maximum de 3 minutes de chaque vidéo avec filigrane. Une fois que votre enregistrement atteint la limite de 3 minutes, l'Enregistreur de Vidéos de CleverGet arrêtera automatiquement l'enregistrement et sauvegardera l'enregistrement avec filigrane dans un dossier local. Pour débloquer les limitations, vous devez enregistrer et activer l'Enregistreur de Vidéos de CleverGet, puisque la version enregistrée n'a pas de limite. Pour enregistrer et activer l'Enregistreur de Vidéos de CleverGet, vous devez d'abord acheter une licence.

#### <span id="page-3-2"></span>**2. Comment acheter la licence de l'Enregistreur de Vidéos de**

#### **CleverGet**

Il existe actuellement 2 types de licences : Licence d'un an et licence à vie. Ils ne diffèrent l'un de l'autre que par la période de validation. Les deux types de licence peuvent être achetés sur le site Web de CleverGet ou dans le logiciel CleverGet.

#### **A. Acheter la licence sur le site Web de CleverGet :**

1. Ouvrez [la page produit de l'Enregistreur de Vidéos de CleverGet](https://www.cleverget.com/fr/video-recorder/?guide=cleverget-video-recorder) et cliquez sur le bouton « Acheter maintenant » pour accéder à la section d'achat. Choisissez le type de licence souhaité et procédez au paiement. Les détails de l'achat et le code de licence vous seront envoyés instantanément par email.

2. Ou ouvrez directement [la page d'achat de CleverGet,](https://www.cleverget.com/fr/purchase.html?guide=cleverget-video-recorder) puis sélectionnez le module Enregistreur de Vidéos de CleverGet et la validation avant de cliquer sur le bouton « Acheter » pour procéder au paiement.

#### **B. Acheter la licence à partir de l'interface du programme CleverGet :**

3. Lancez le programme CleverGet, puis cliquez directement sur l'icône rouge de panier

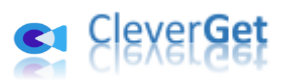

d'achat « Acheter maintenant »  $\overline{\phantom{a}}$ , ou cliquez sur l'icône à trois points  $\overline{\phantom{a}}$  pour choisir l'option « Acheter maintenant » dans le menu déroulant pour accéder à la page d'achat de CleverGet. Choisissez le(s) module(s) et la validation, puis procédez à l'achat comme indiqué ci-dessus.

4. Ou, sur le programme CleverGet, cliquez sur le bouton « Activer »  $\Box$  pour accéder au « Centre d'activation ». Choisissez le module que vous souhaitez acheter, puis cliquez sur le bouton « Acheter ». Sur la page d'achat popup, choisissez le module et la validation appropriés, puis effectuez le paiement.

5. Ou, si vous avez déjà acheté et activé l'Enregistreur de Vidéos de CleverGet, sur l'interface du « Centre d'enregistrement », vous pouvez voir le bouton « Renouveler » juste à côté du module Enregistreur de Vidéos, en cliquant sur lequel vous pouvez acheter un code de licence de renouvellement pour renouveler l'utilisation.

**Remarque :** Vous pouvez acheter la licence de tout autre module de CleverGet de la manière mentionnée ci-dessus. Plus vous achetez de modules, plus vous bénéficiez d'une remise élevée.

#### <span id="page-4-0"></span>**3. Comment activer l'Enregistreur de Vidéos de CleverGet**

Une fois que vous avez la licence de l'Enregistreur de Vidéos , vous pouvez télécharger et installer CleverGet (Enregistreur de Vidéos est un module intégré à CleverGet) sur votre ordinateur, puis essayer d'enregistrer et d'activer l'Enregistreur de Vidéos de CleverGet. Suivez le guide ci-dessous pour l'enregistrement et l'activation :

A. Sur le programme CleverGet, cliquez sur le bouton « Activer »  $\blacksquare$  pour accéder au « Centre d'activation ». Copiez et collez le code d'enregistrement dans le champ Code.

Appuyez sur la touche d'entrée du clavier ou cliquez sur le bouton  $\rightarrow$  pour l'activer.

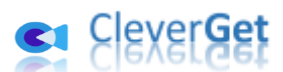

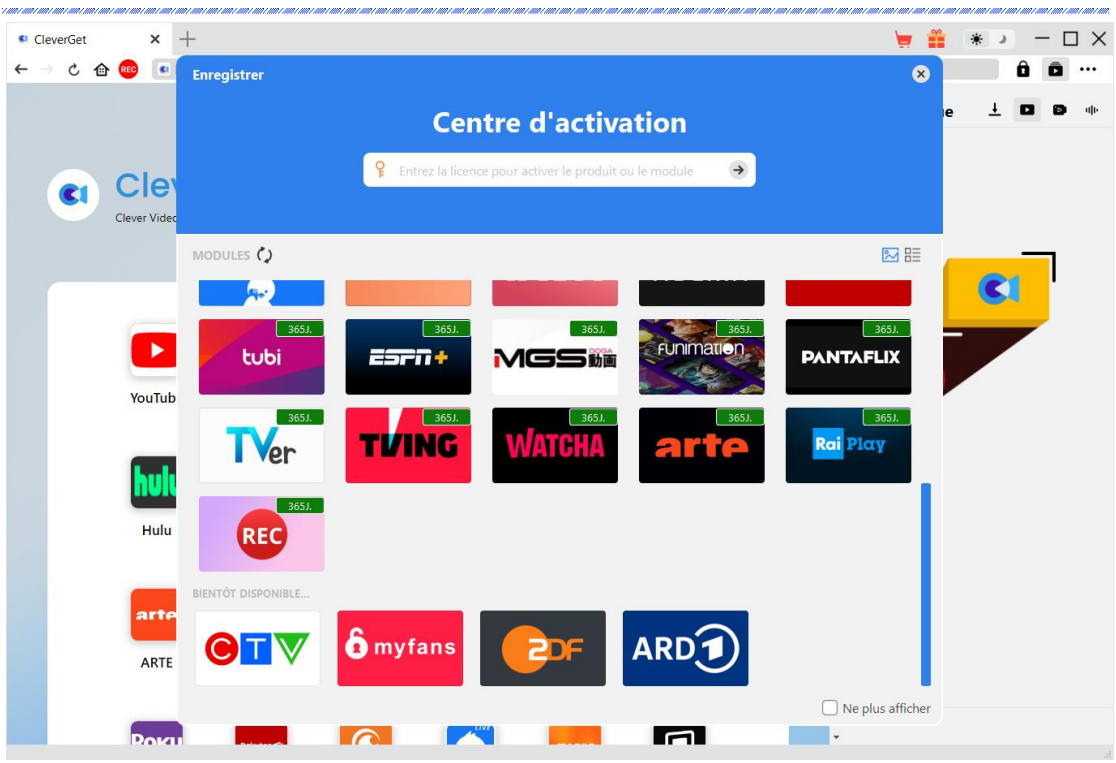

B. Ou, sur le programme CleverGet, cliquez sur l'icône à trois points \*\*\*, puis cliquez sur l'option « Enregistrer » pour entrer dans le « Centre d'activation » afin d'activer l'Enregistreur

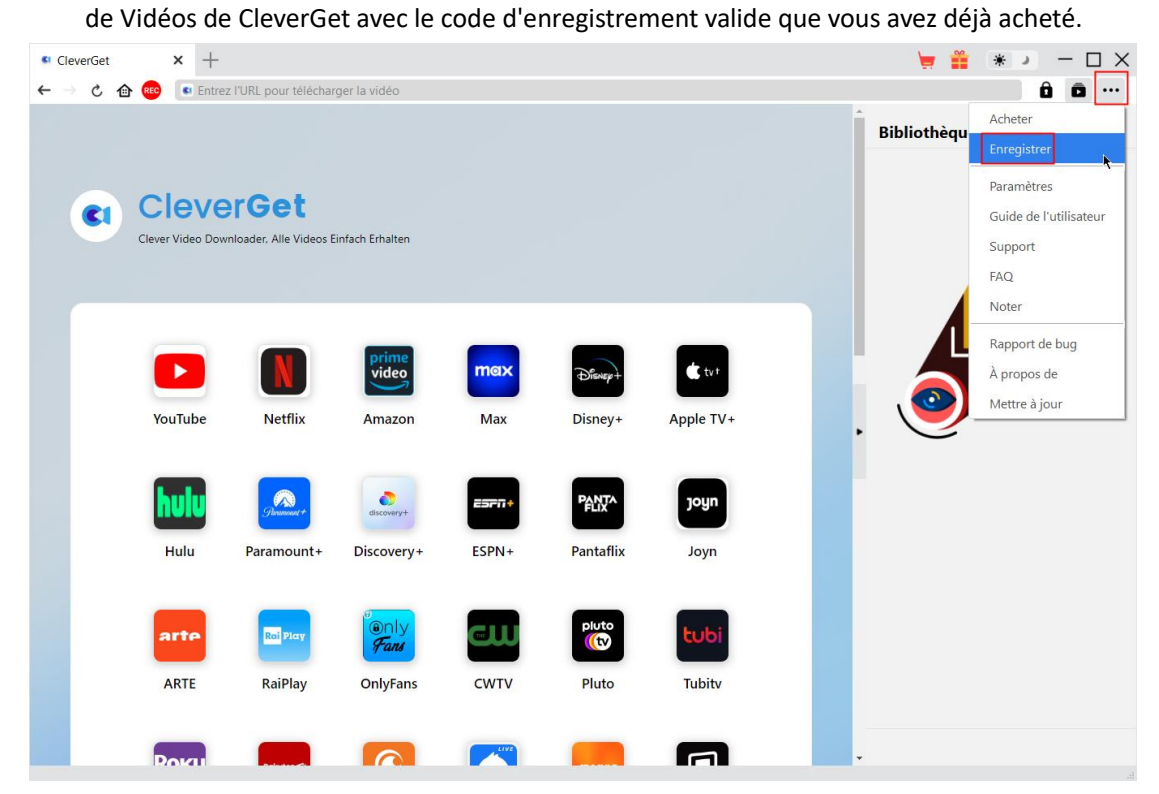

**Remarque :** Il faut une connexion Internet pour activer l'Enregistreur de Vidéos de CleverGet et les autres modules CleverGet.

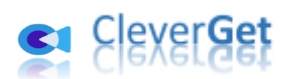

.<br>1997 - 1997 - 1997 - 1997 - 1997 - 1997 - 1997 - 1997 - 1997 - 1997 - 1997 - 1997 - 1997 - 1997

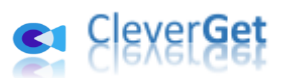

### <span id="page-7-0"></span>**Comment enregistrer des vid**é**os en ligne ?**

L'Enregistreur de Vidéos de CleverGet vous aide à enregistrer et à sauvegarder des vidéos en ligne dans des fichiers MP4/MKV 1080P/720P à partir de plus de 1000 sites de partage de vidéos pour un visionnage hors ligne illimité. Vous pouvez enregistrer et sauvegarder n'importe quelle vidéo en ligne. Les étapes ci-dessous présentent comment enregistrer des vidéos en ligne avec l'Enregistreur de Vidéos de CleverGet.

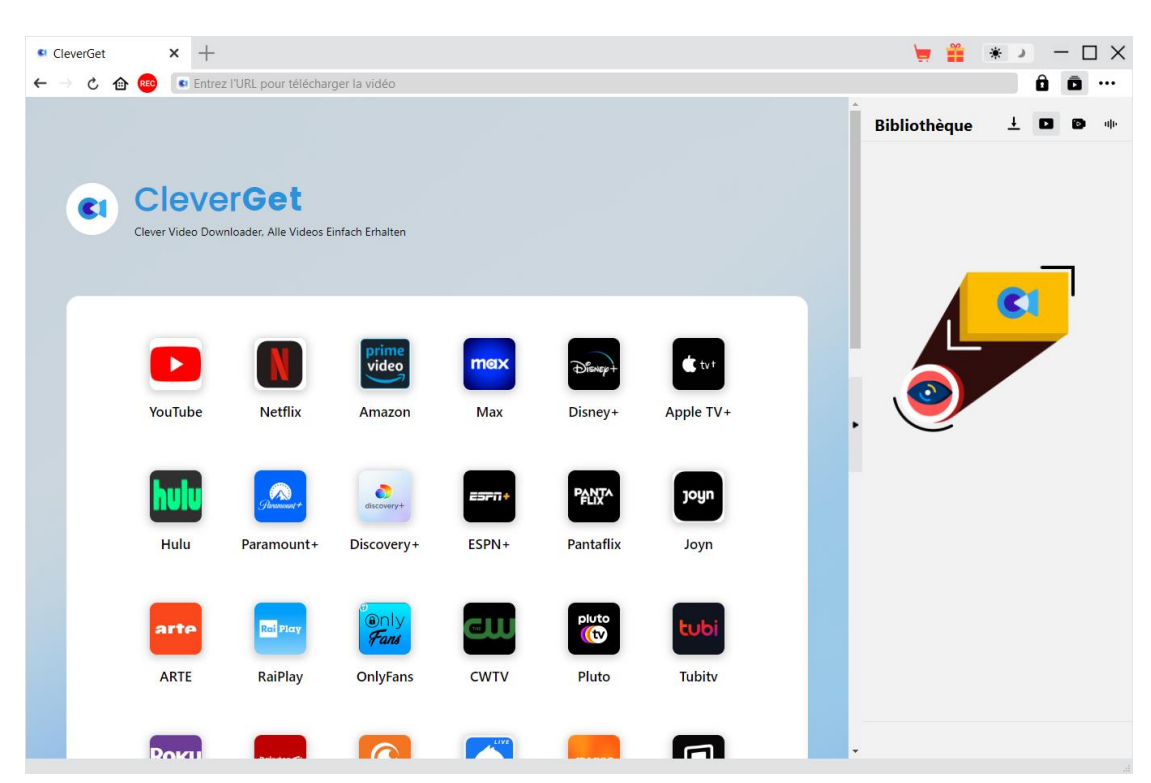

#### <span id="page-7-1"></span>**Étape 1 : Téléchargez et installez CleverGet**

Tout d'abord, téléchargez et installez gratuitement CleverGet sur votre ordinateur. Vous pouvez soit visiter le site Web de CleverGet.com, soit ouvrir votre email qui contient le lien de téléchargement et les détails d'achat pour télécharger et installer CleverGet.

**Remarque :** L'Enregistreur de Vidéos de CleverGet est un module interne de [CleverGet.](https://www.cleverget.com/fr/?guide=cleverget-video-recorder)

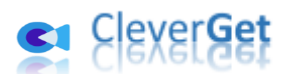

### <span id="page-8-0"></span>**Étape 2 : Lisez la vidéo cible.**

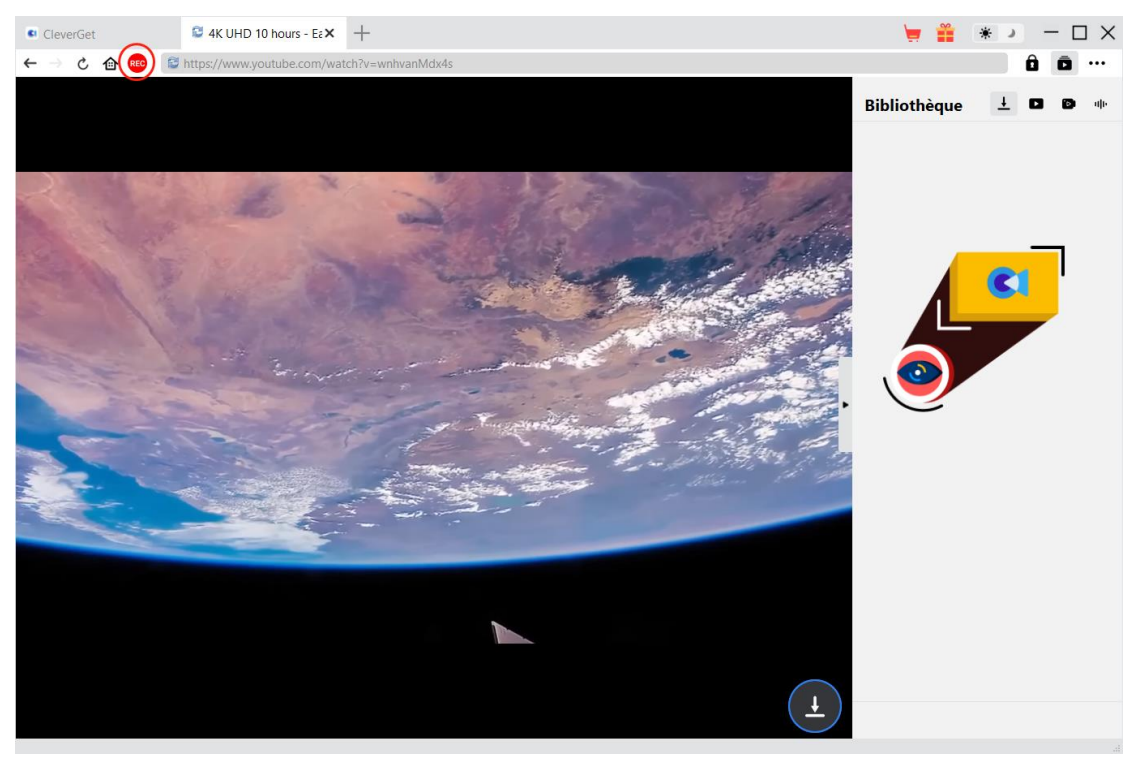

Ouvrez la vidéo cible que vous souhaitez enregistrer dans CleverGet et lisez-la. Vous pouvez voir

une icône REC rouge **est** juste à côté de l'icône Accueil dans la barre d'adresse, en cliquant sur laquelle vous pouvez appeler la fenêtre « Paramètres d'enregistrement ».

#### **Remarque :**

- 1. Si vous souhaitez enregistrer uniquement la vidéo, assurez-vous que la vidéo cible est en mode de lecture Plein Écran dans CleverGet. Sinon, le programme enregistrera la page entière. Si votre vidéo n'est pas en mode de lecture Plein Écran, vous en serez informé une fois que vous aurez cliqué sur l'icône rouge REC.
- 2. Il est fortement recommandé d'activer le mode de lecture Plein Écran, de définir les soustitres, les pistes audio, la résolution de lecture, la progression de lecture, le volume de lectur e et tout autre paramètre avant d'enregistrer des vidéos en ligne.

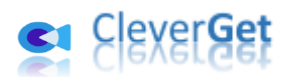

#### <span id="page-9-0"></span>**Étape 3 : Complétez les paramètres d'enregistrement.**

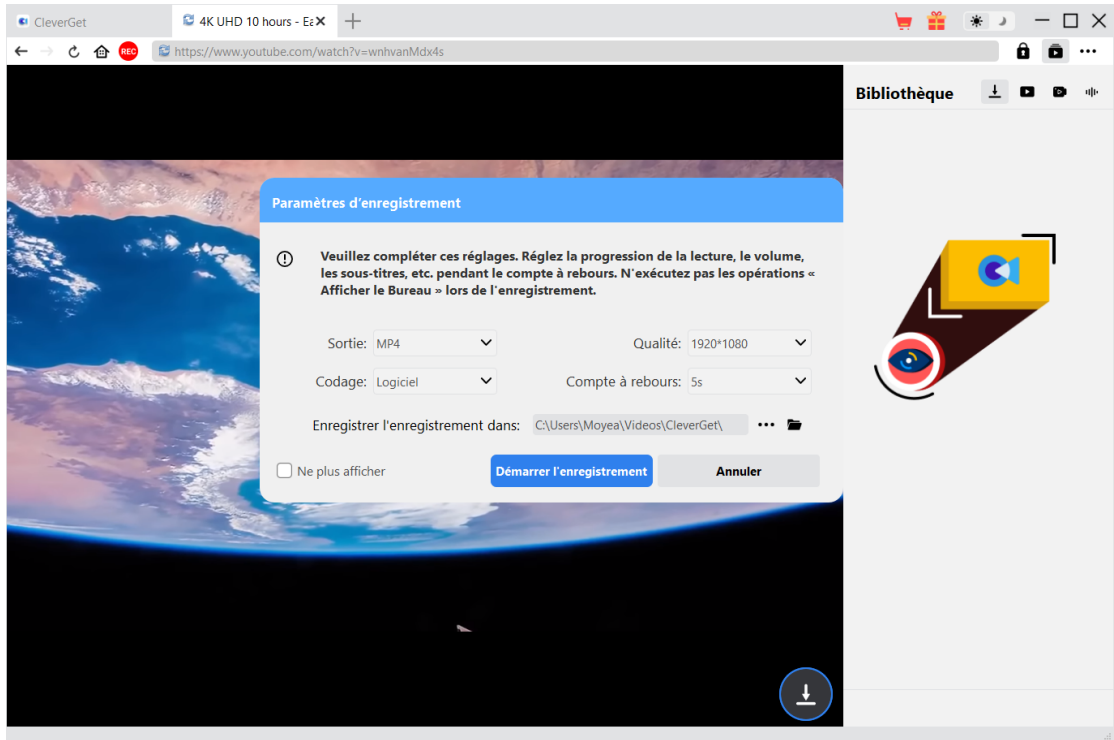

La fenêtre « Paramètres d'enregistrement » fournit tous les paramètres liés à l'enregistrement pour vous aider à mieux enregistrer et sauvegarder les vidéos en ligne. Vous pouvez définir ici le format d'enregistrement, la qualité, le compte à rebours, le codage et le répertoire d'enregistrement. Si vous cochez la case « Ne plus afficher », cette fenêtre sera ignorée la prochaine fois que vous cliquerez sur l'icône rouge REC, et le compte à rebours de l'enregistrement commencera directement. Une fois que vous avez terminé tous ces réglages, cliquez sur le bouton « Démarrer l'enregistrement » pour lancer le compte à rebours.

Les paramètres d'enregistrement peuvent également être complétés dans le panneau «

Paramètres > Enregistrer », accessible en cliquant sur l'icône à trois points \*\*\* dans le coin en haut à droite, puis en cliquant sur l'option « Paramètres » dans le menu déroulant. Les paramètres des deux panneaux seront automatiquement synchronisés.

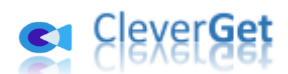

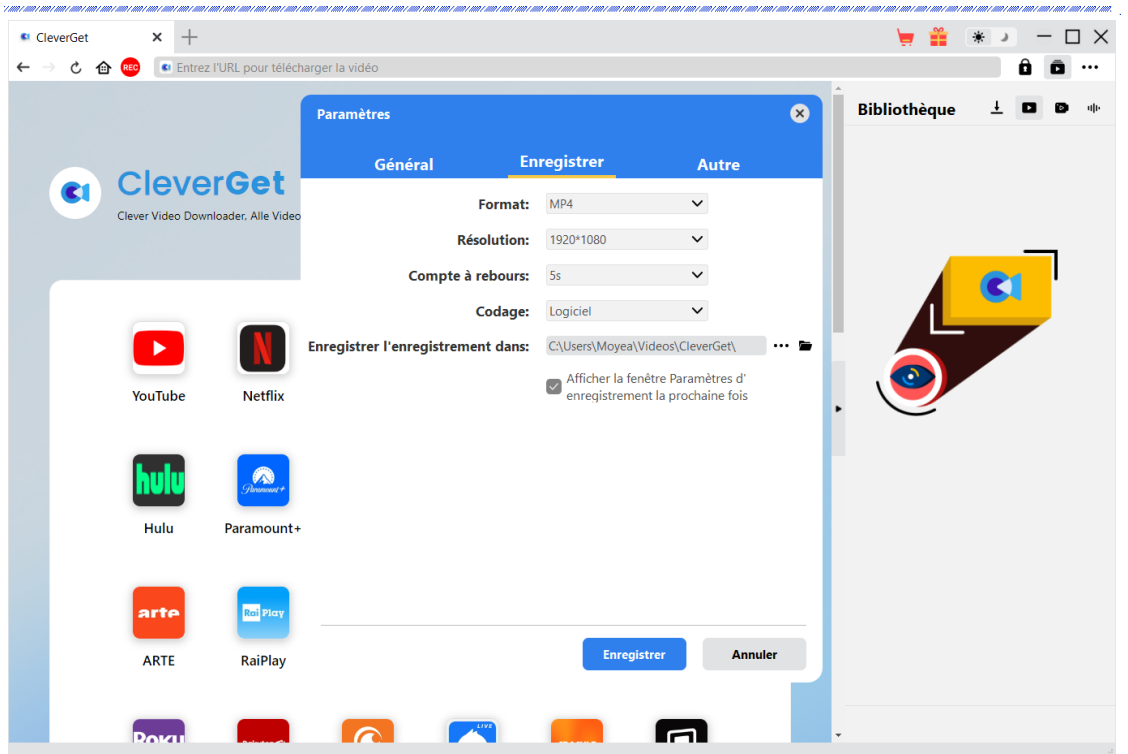

Dans la fenêtre « Paramètres > Enregistrer » , vous pouvez cocher la case « Afficher la fenêtre des paramètres d'enregistrement la prochaine fois » pour faire apparaître la fenêtre « Paramètres

d'enregistrement » à chaque fois que vous cliquez sur l'icône rouge REC .

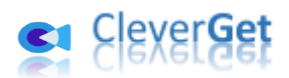

<span id="page-11-0"></span>**Étape 4 : Définissez le point de départ de l'enregistrement, les** 

**sous-titres, les pistes audio et le volume.**

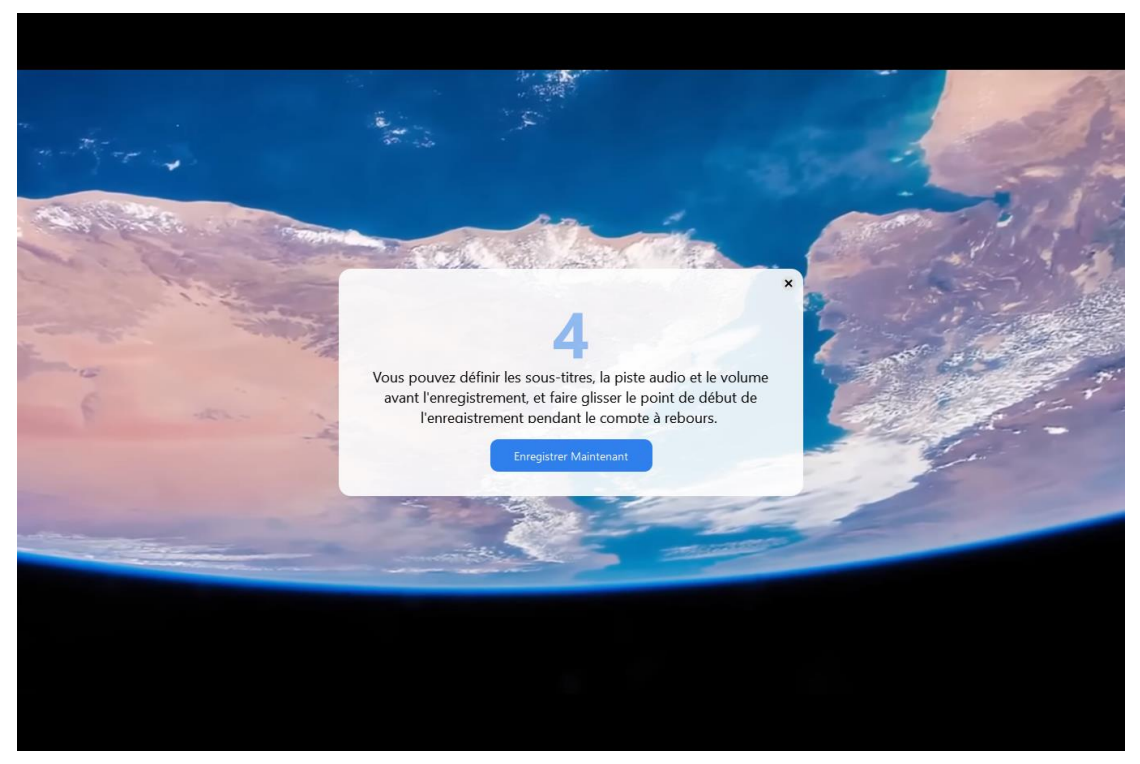

Une fois que le compte à rebours a commencé, vous pouvez régler le volume de lecture vidéo, les sous-titres, les pistes audio et le point de départ de l'enregistrement pendant le compte à rebours. Une fois le compte à rebours terminé, l'enregistrement démarre. Vous pouvez également cliquer sur le bouton bleu « Enregistrer maintenant » pour démarrer l'enregistrement directement si tout est prêt.

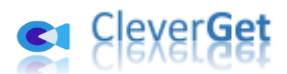

### <span id="page-12-0"></span>**Étape 5 : Vérifiez le processus d'enregistrement**

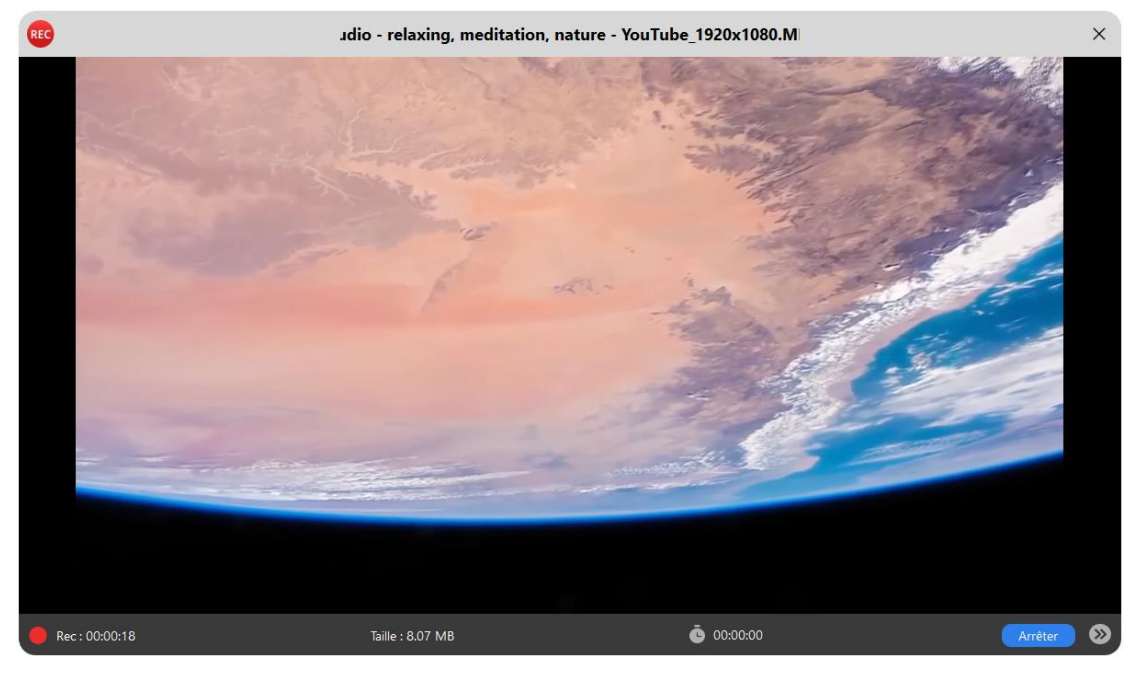

Une fois l'enregistrement démarré, le programme principal de CleverGet se cachera et une fenêtre de projection apparaîtra pour vous montrer le processus d'enregistrement. Vous pouvez voir le contenu de l'enregistrement, la durée, la taille du fichier d'enregistrement, le titre, etc. Vous pouvez également programmer la durée de l'enregistrement en cliquant sur l'icône d'horloge

00:00:00

, puis définir la durée de l'enregistrement.

#### **Remarque:** Assurez-

vous que le périphérique de lecture audio de votre ordinateur fonctionne correctement. Sinon, u n écran noir pourrait apparaître dans la fenêtre de projection de l'enregistrement, ce qui entraîne rait un échec de l'enregistrement.

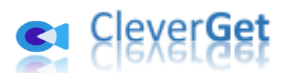

### <span id="page-13-0"></span>**Étape 6 : Vérifiez les enregistrements**

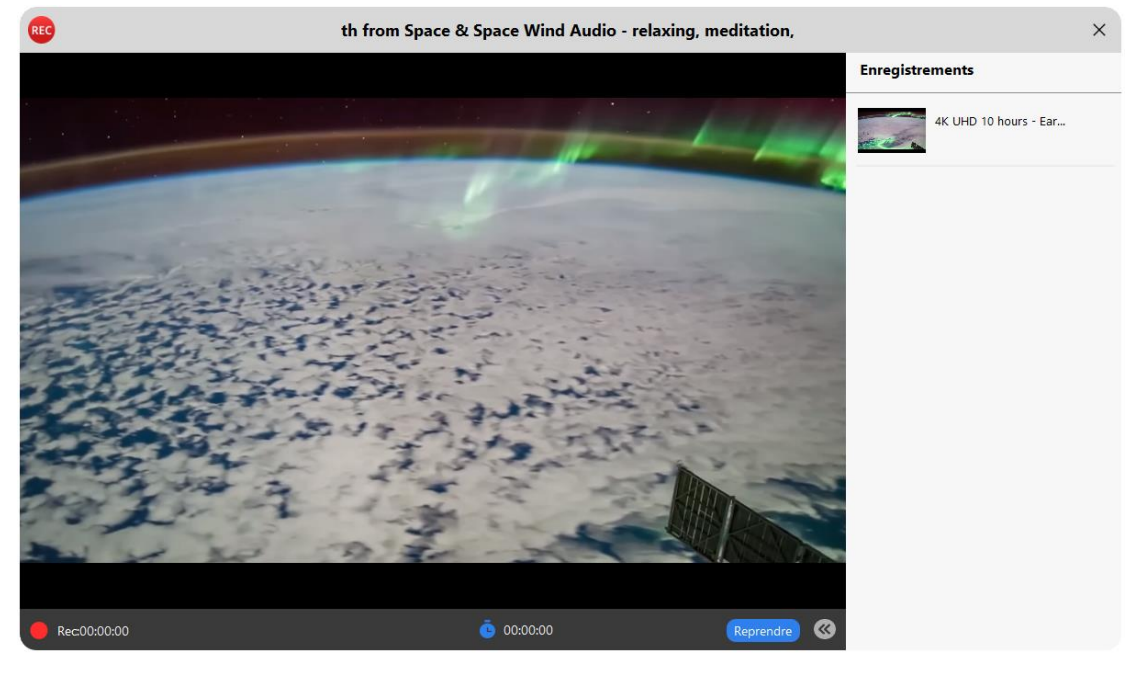

Vous pouvez arrêter l'enregistrement et le reprendre à tout moment. L'Enregistreur de Vidéos de CleverGet génère un fichier d'enregistrement à chaque fois que vous arrêtez l'enregistrement. Vous pouvez voir les enregistrements générés dans la barre latérale droite, qui peut être

ouverte/masquée en cliquant sur l'icône « Enregistrements » dans le coin en bas à droite.

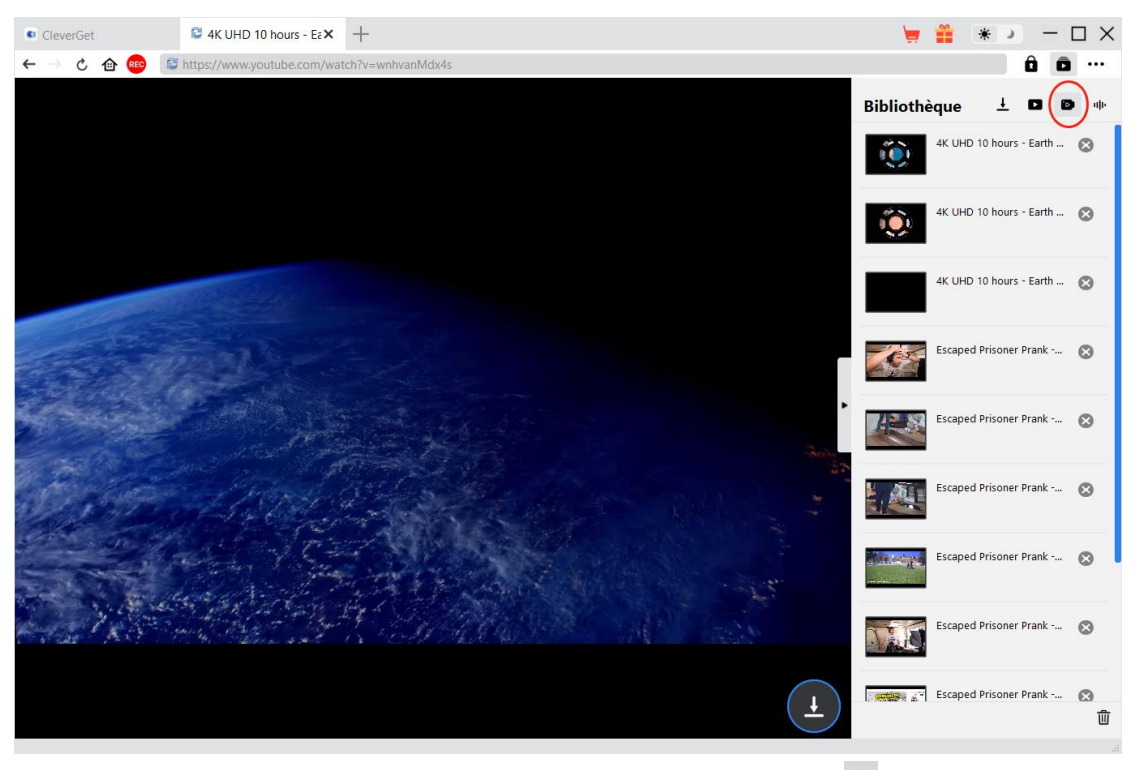

Pour quitter la fenêtre de projection, vous devez cliquer sur l'icône d'arrêt ×. Vous pouvez ensuite voir tous les enregistrements sous l'onglet « Enregistrements » dans la barre latérale de la

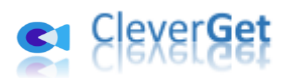

bibliothèque. Ici, vous pouvez cliquer sur le bouton « Lire » dans la vignette du fichier téléchargé pour le lire avec votre lecteur multimédia par défaut, ouvrir son dossier de fichiers, le lire avec le [Lecteur de Blu-ray de Leawo,](https://www.leawo.org/fr/blu-ray-player/?guide=cleverget-video-recorder) le graver sur un disque Blu-ray/DVD, le supprimer ou ouvrir la page Web de la vidéo téléchargée.

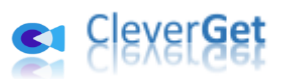

## <span id="page-15-0"></span>**Comment configurer l**'**Enregistreur de Vid**é**os de CleverGet**

Dans le coin en haut à droite de CleverGet, cliquez sur l'icône à trois points \*\*\* et vous verrez apparaître un menu déroulant, qui comprend plusieurs options : Acheter, Enregistrer, Paramètres, Guide de l'utilisateur, Support, FAQ, Noter, Rapport de bug, A propos de et Mettre à jour. Cliquez sur n'importe quelle option pour obtenir l'aide que vous souhaitez.

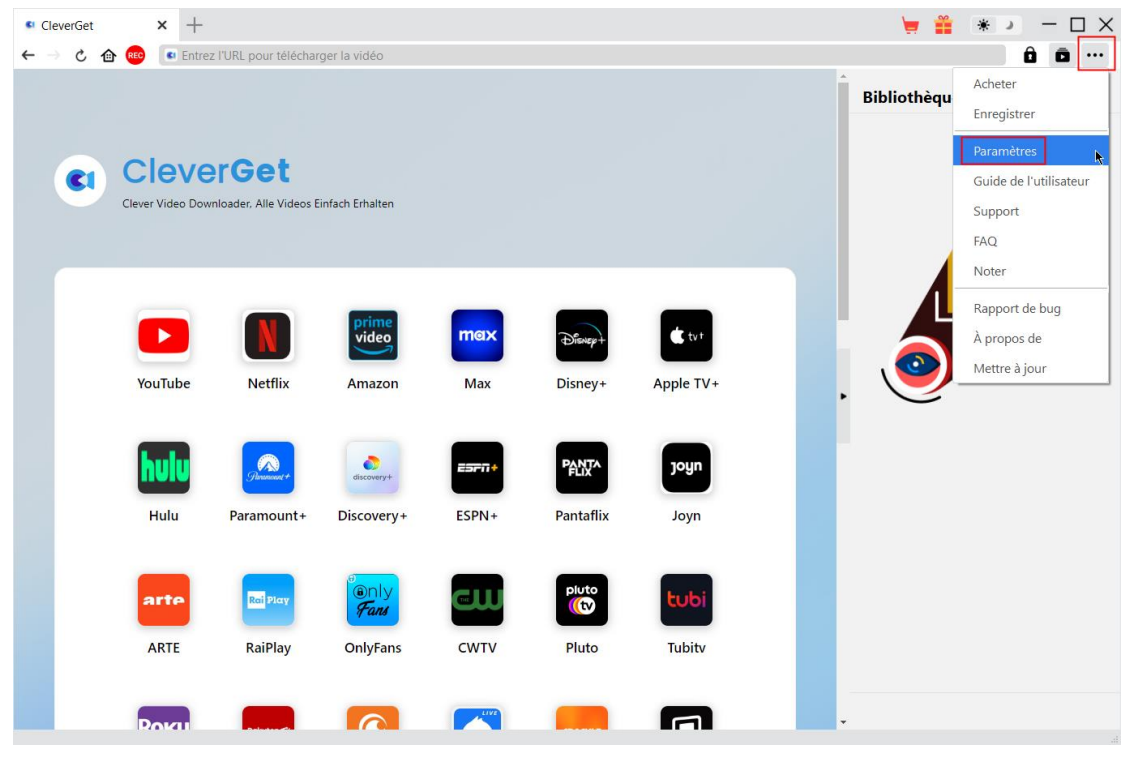

CleverGet vous permet également de modifier les paramètres par défaut pour une meilleure expérience. Cliquez sur l'option « Paramètres » dans le menu déroulant pour accéder au panneau « Paramètres ».

#### <span id="page-15-1"></span>**Général**

Dans l'onglet « Général », vous pouvez modifier la langue de l'interface utilisateur du programme, l'apparence du programme, les tâches de téléchargement maximales, le répertoire de téléchargement, etc. Vérifiez les détails ci-dessous :

- **1. Langue :** Choisissez une langue de l'interface utilisateur entre l'anglais, le chinois (simplifié), le japonais, l'allemand, le coréen et le français.
- **2. Apparence :** Basculez entre les modes clair et sombre. Vous pouvez aussi le modifier directement en cliquant sur l'icône « Mode clair/sombre » de l'interface principale.

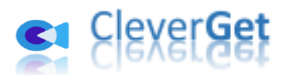

- **3. Téléchargements max :** Décidez le nombre de tâches que CleverGet peut traiter en même temps, de 1 à 5.
- **4. Enregistrer la vidéo dans :** Affichez et définissez le répertoire de sortie pour enregistrer les fichiers vidéo téléchargés.
- **5. Enregistrer l'audio dans :** Affichez et définissez le répertoire de sortie pour enregistrer les fichiers audio téléchargés.
- **6. Créer un sous-dossier pour chaque module :** Créez automatiquement des sous-dossiers pour tous les modules si cette option est cochée. Enregistrez et classez les vidéos téléchargées dans les sous-dossiers correspondants.
- **7. Cache** : Il vous montre l'adresse du cache du navigateur du programme et l'option pour effacer le cache en un clic, dans le but d'aider à résoudre rapidement des problèmes comme le plantage du programme, le blocage du programme, etc.
- **8. Codage à accélération matérielle :** En cochant cette case, CleverGet utilisera la carte graphique de votre GPU pour coder le fichier téléchargé, ce qui est beaucoup plus rapide mais plus exigeant pour la configuration matérielle de l'ordinateur.
- **9. Nouvel onglet :** Choisissez d'ouvrir un nouvel onglet vers la page d'accueil, la page par défaut ou une page vide.
- **10. Effacer l'historique de navigation à chaque sortie :** Si cette option est cochée, l'historique de navigation sera effacé automatiquement chaque fois que le programme CleverGet est fermé .

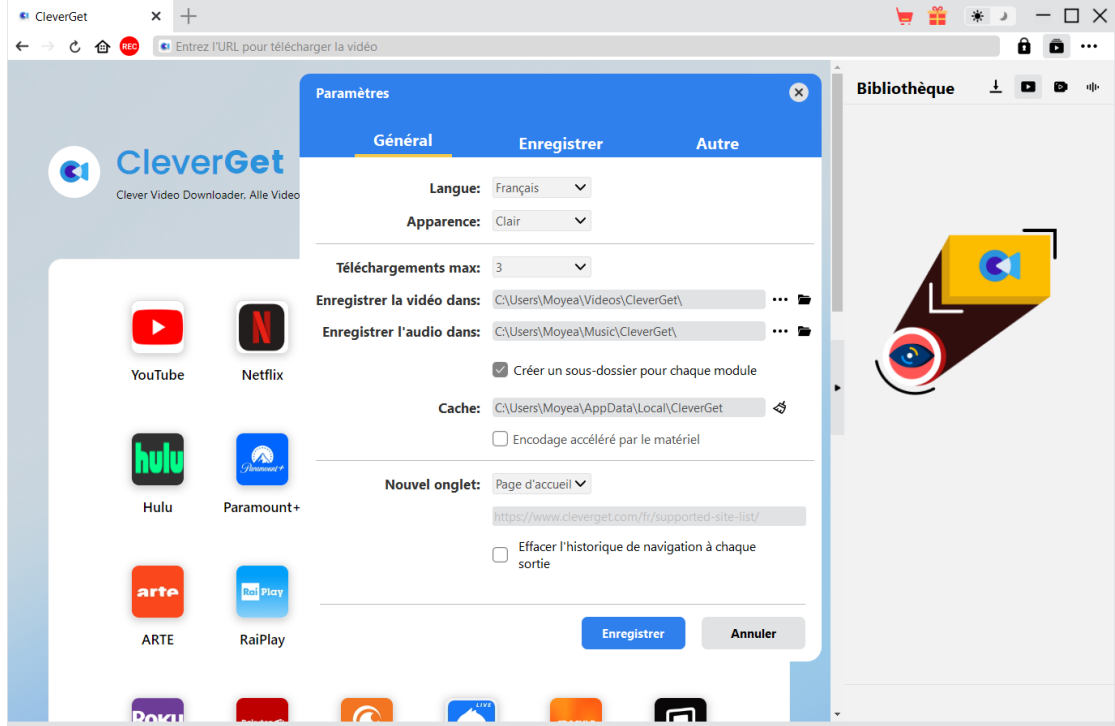

### <span id="page-16-0"></span>**Enregistrer**

Dans le panneau « Enregistrement », vous pouvez définir le format d'enregistrement, la résolution, la durée du compte à rebours, le type de codage, le répertoire d'enregistrement et décider

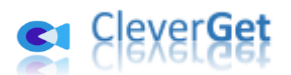

d'afficher ou non la fenêtre Paramètres d'enregistrement la prochaine fois.

- 1. **Format :** Choisissez de sauvegarder les enregistrements dans un fichier MP4 ou MKV.
- 2. **Résolution :** Définissez la résolution d'enregistrement, jusqu'à 1080P disponible.
- 3. **Compte à rebours :** Définissez la période de compte à rebours pour les paramètres de préenregistrement.
- 4. **Codage :** Choisissez d'encoder les enregistrements via un codage accéléré par logiciel (codage CPU) ou un codage accéléré par matériel (codage GPU, si disponible).
- 5. **Enregistrer l'enregistrement dans :** Affichez et modifiez le chemin d'enregistrement de l'enregistrement.
- 6. **Afficher la fenêtre Paramètres d'enregistrement la prochaine fois** : Si la fenêtre Paramètres d'enregistrement est masquée, cochez cette case pour l'afficher lors du prochain enregistrement.

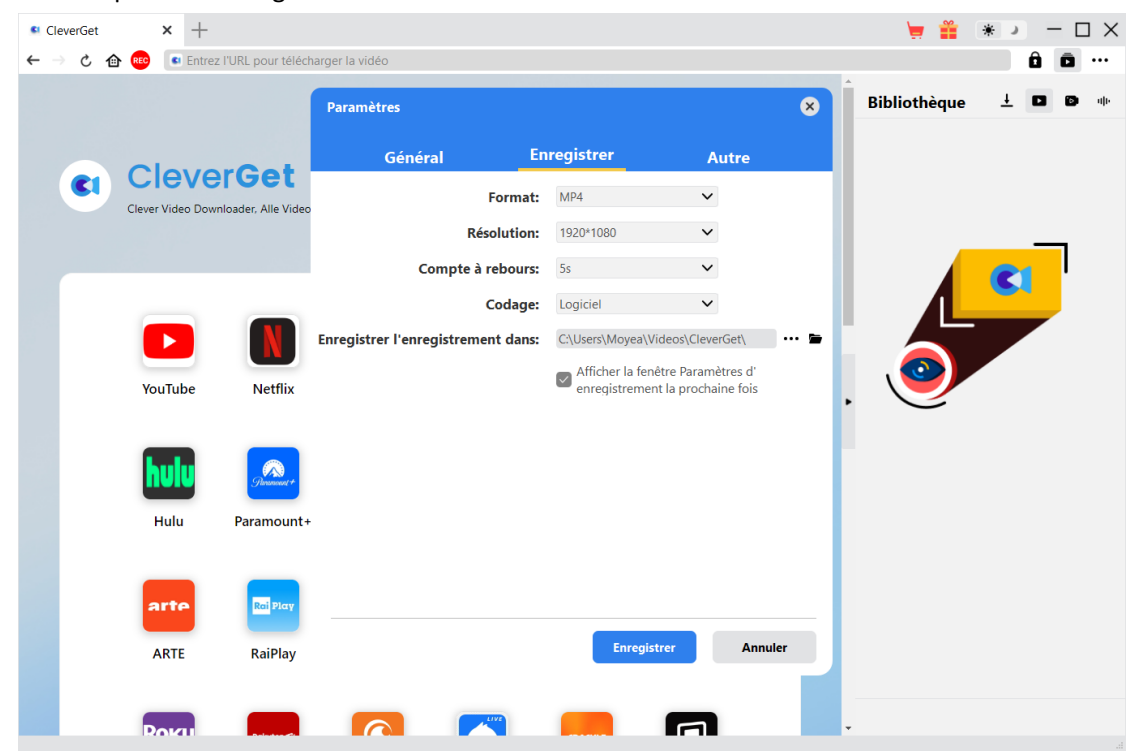

#### <span id="page-17-0"></span>**Autre**

Ouvrez l'onglet Autre pour activer/désactiver la fonction « Vérification automatique » et définir la fréquence de vérification des mises à jour dans le panneau déroulant « Rechercher les mises à jour ».

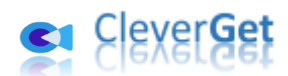

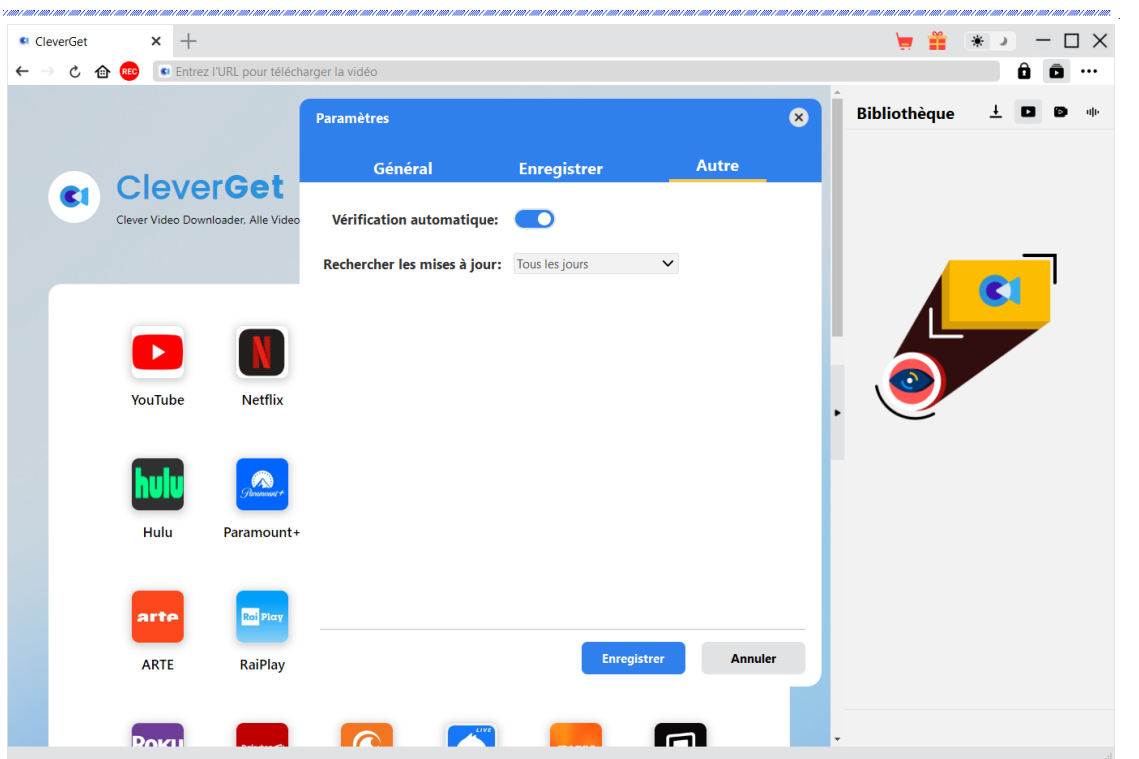

Une fois tous les paramètres terminés, cliquez sur le bouton « Enregistrer » pour enregistrer toutes les modifications.